# **Chapter 1** Introduction to Microsoft Excel

A spreadsheet is a computer program that turns the computer into a very powerful calculator. Headings and comments can be entered along with detailed formulas. The spreadsheet screen is divided into **ROWS** and **COLUMNS**; the intersection between a row and a column is termed a **CELL**. Usually only a small section of the overall spreadsheet is displayed on the screen.

# **The Microsoft Excel Screen**

1 Load Microsoft Excel and you should receive the following screen. Read through its labelled sections.

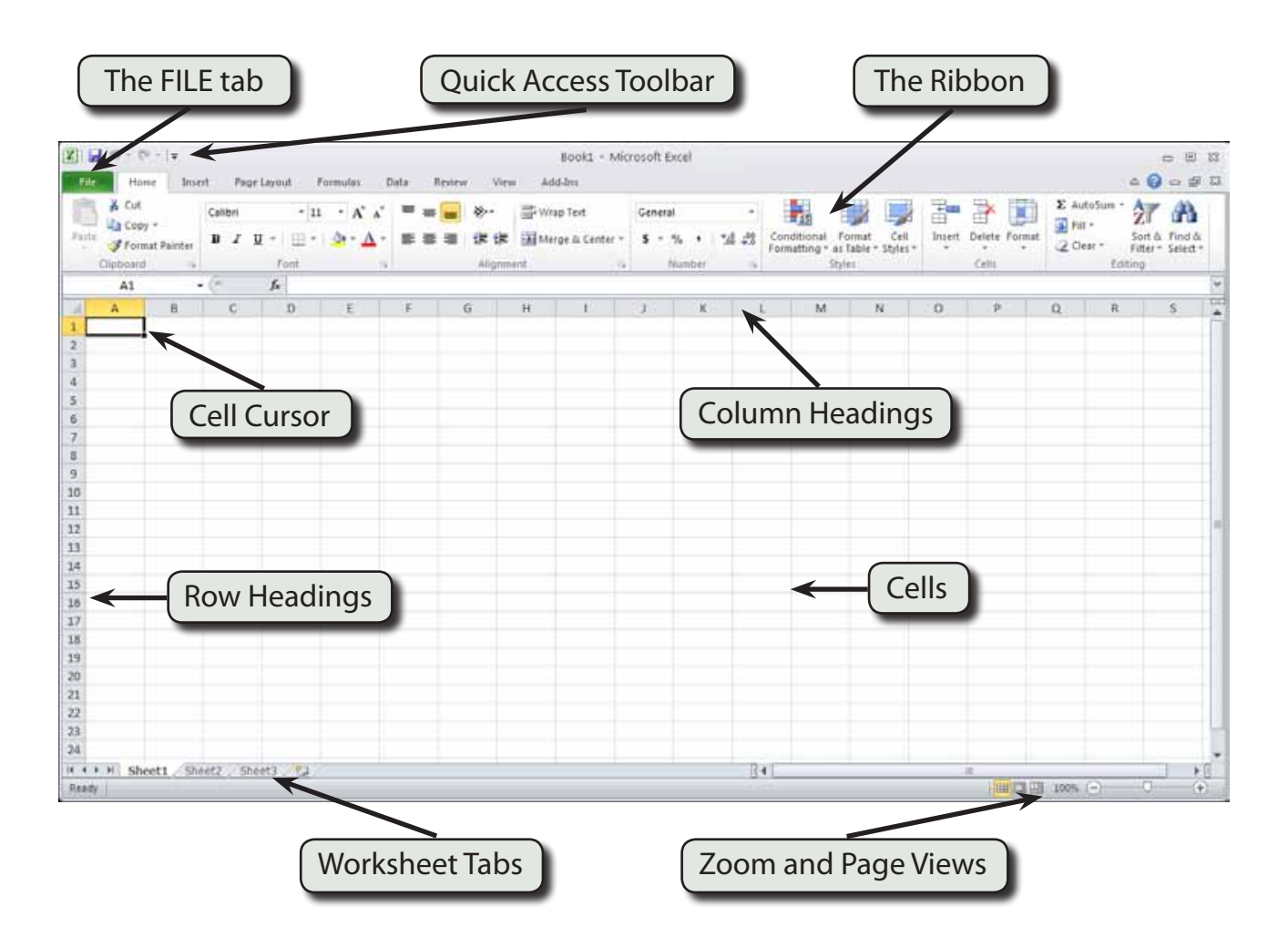

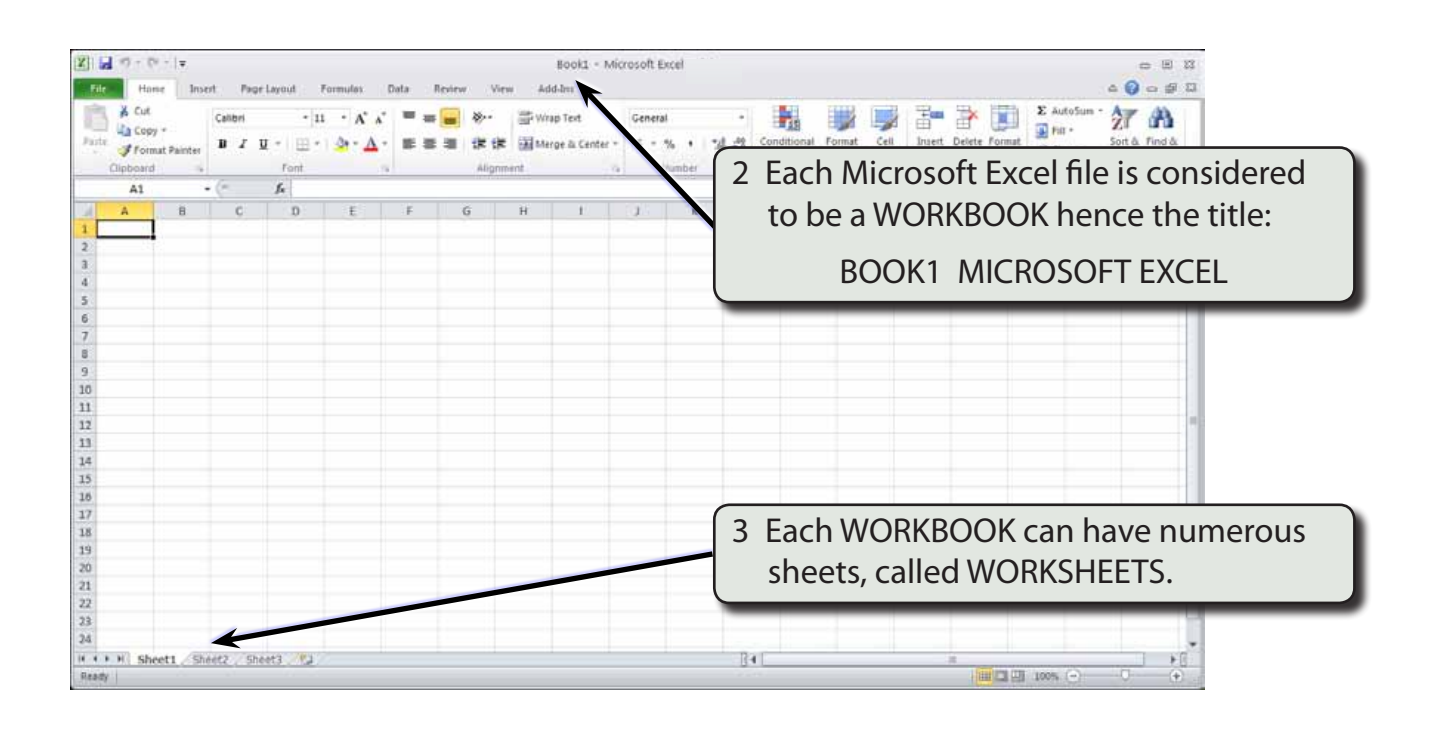

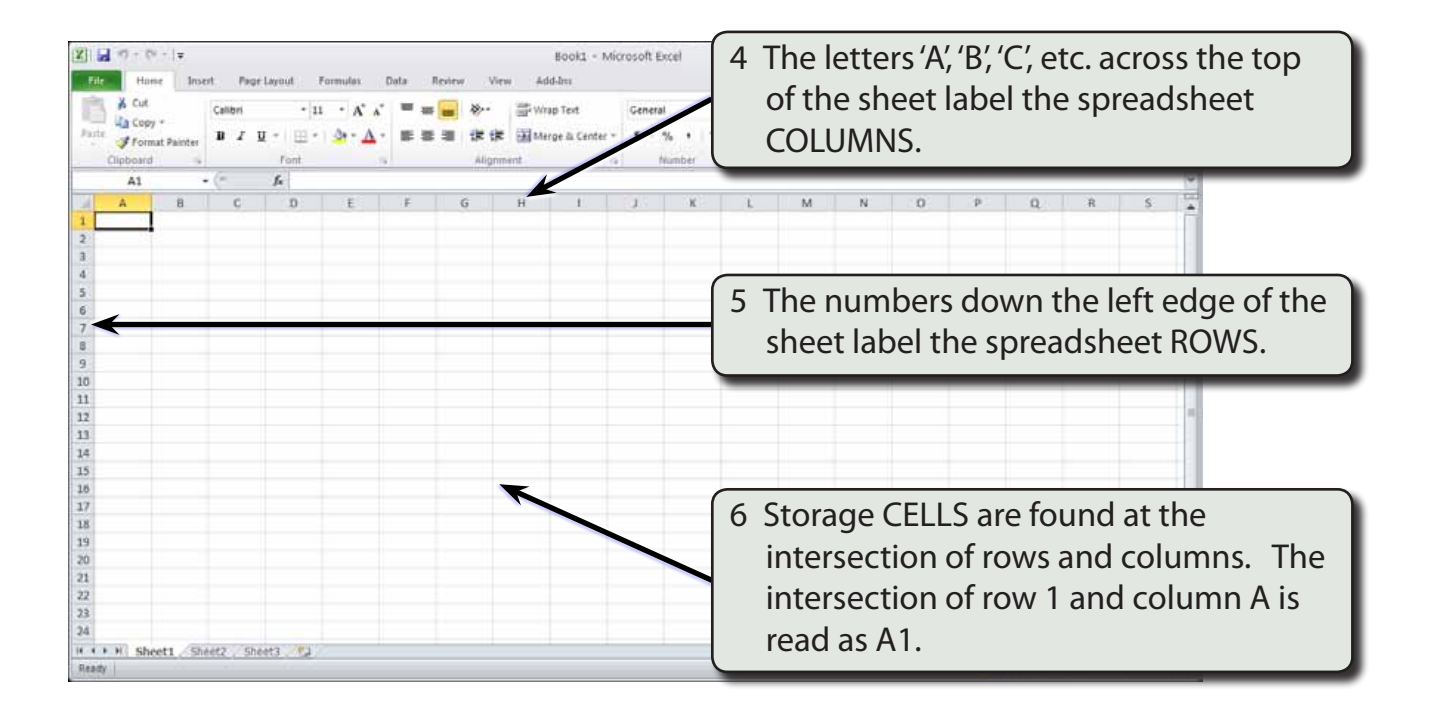

#### **NOTE: At cell A1 you should see a rectangular bar. This bar is called the CELL CURSOR and it can be positioned over any storage cell. When you first start up Microsoft Excel the cell cursor will be positioned at cell A1.**

## **Moving the Cursor**

The cursor can be moved in a number of different ways.

## **A Using the Mouse**

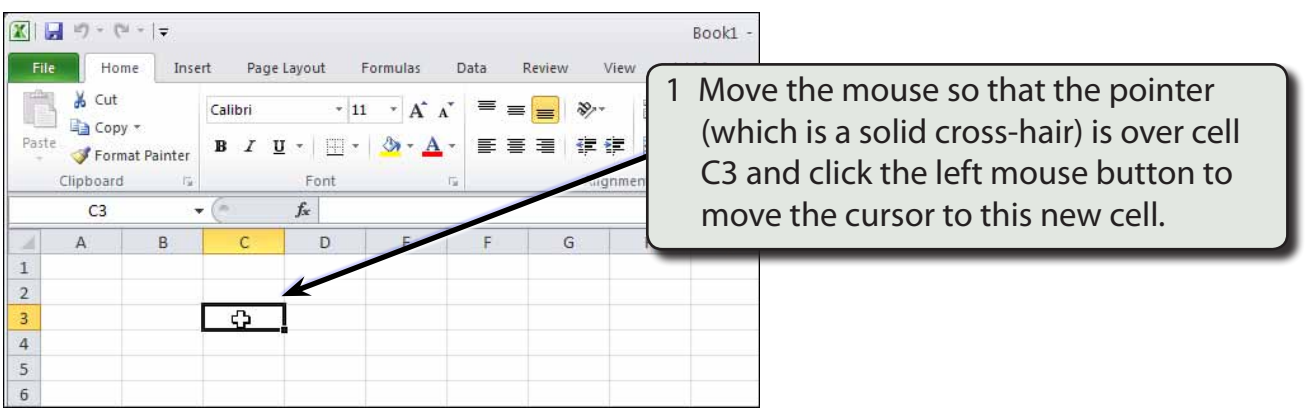

2 Try clicking the mouse button with the cursor over cell B4, then cell D2.

### **B Using the Arrow Keys**

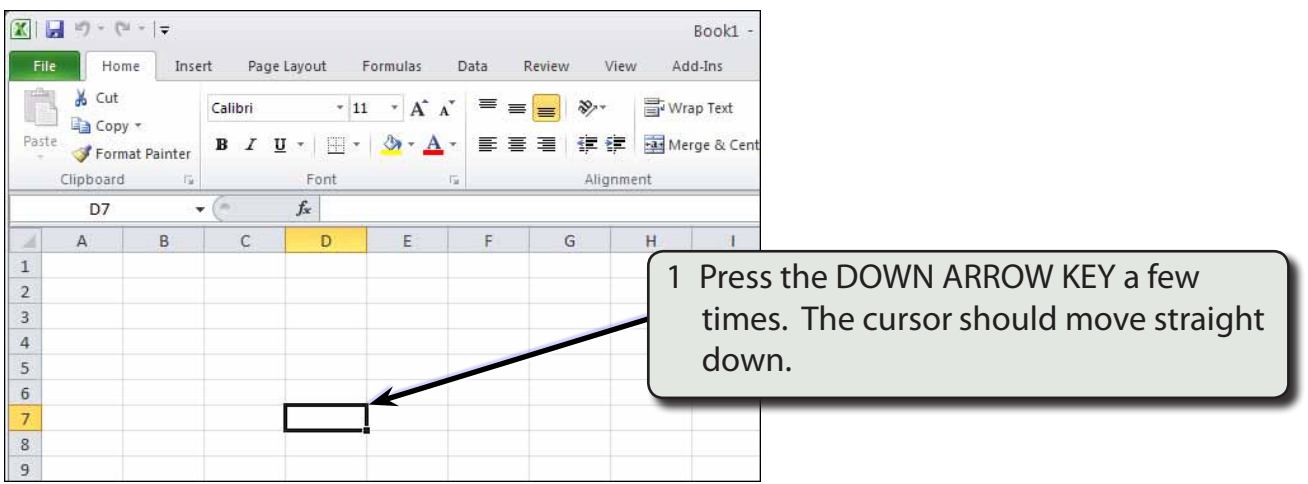

2 Try the other ARROW KEYS.

### **C Using the Scroll Bars**

To move over larger distances, the HORIZONTAL and VERTICAL SCROLL BARS are used. The rectangular box in each bar is the SCROLL BOX.

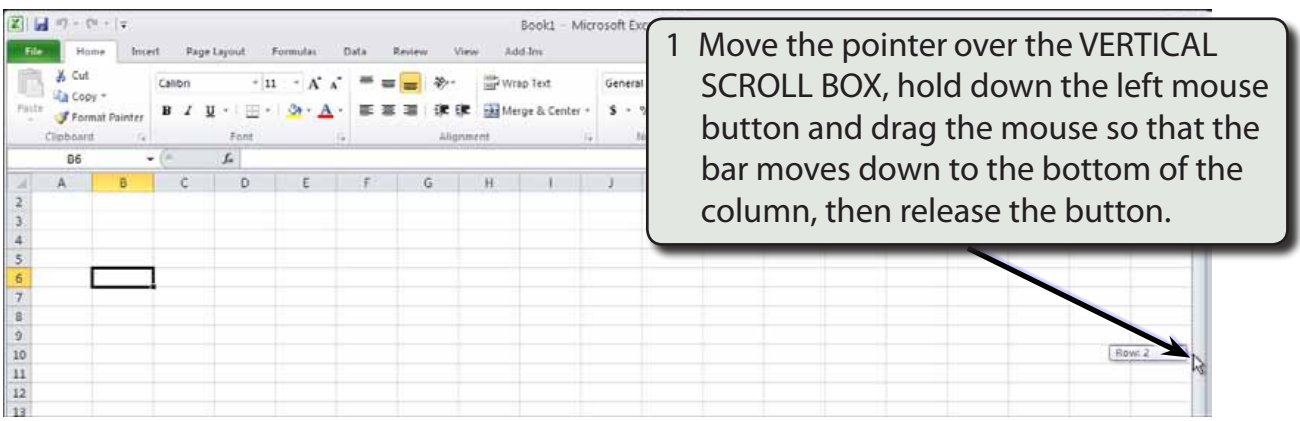

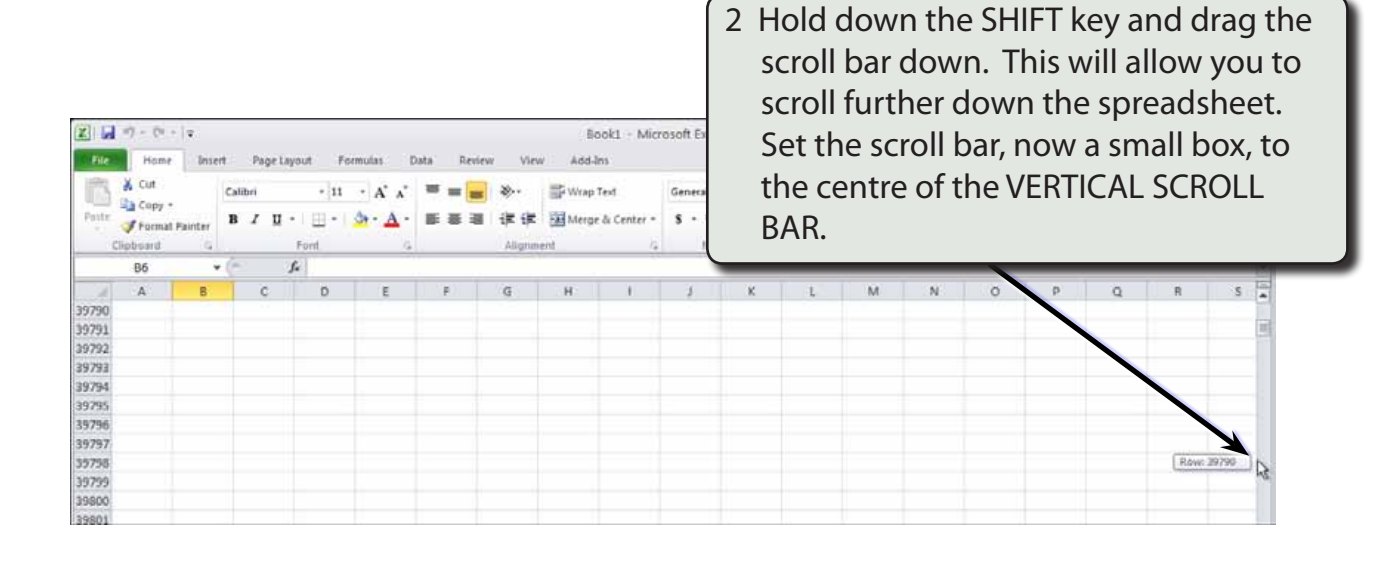

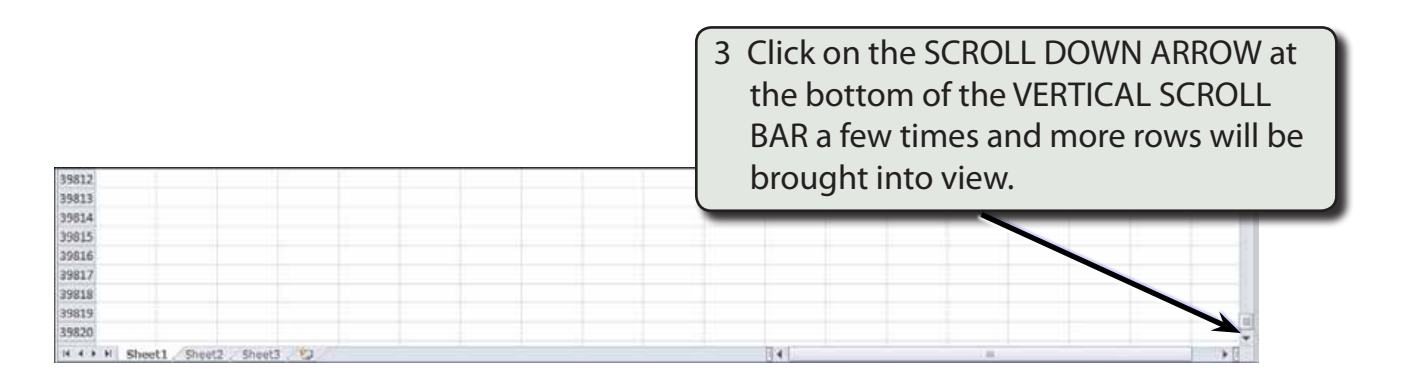

#### **NOTE: There are over a million rows in the spreadsheet. The SCROLL DOWN ARROW at the bottom of the VERTICAL SCROLL BAR can be used to display more rows or you can press the PAGE DOWN key on the keyboard.**

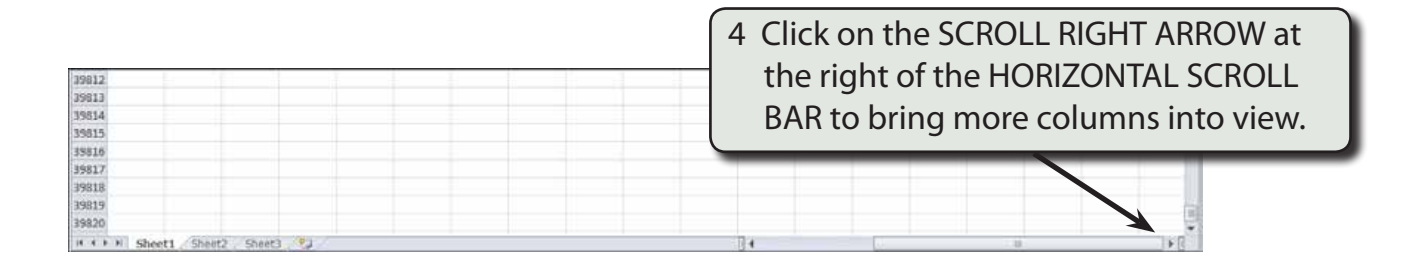

**NOTE: i There are over 1000 columns in the spreadsheet.** 

 **ii The HORIZONTAL SCROLL BAR can also be used to bring more columns into view.**

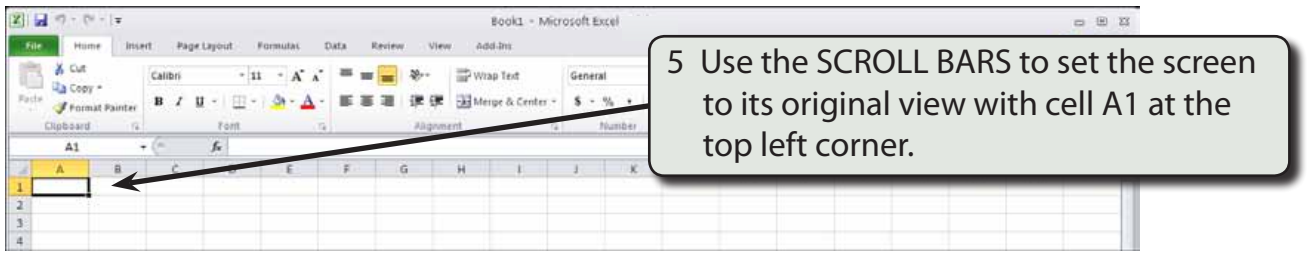

**NOTE: i To move the cursor over small distances, use the MOUSE or the ARROW KEYS. The TAB key can be used to move the cursor one cell to the right. SHIFT+TAB moves the cursor one cell to the left. ii To move the cursor over larger distances, use the SCROLL BARS, the SCROLL ARROWS or the PAGE UP and PAGE DOWN keys. iii It might be helpful to think of the screen as a window that slides across a very large sheet of cells.**